## **Controlling Case Study CostCenter Accounting(CO-CCA)**

This case study explains an integrated cost center accounting process in detail and thus fosters a thorough understanding of each process step and underlying SAP functionality.

## **Product**

i<br>I

SAP ERP G.B.I. Release 6.0

## **Level**

Undergraduate **Graduate** Beginner

## **Focus**

**Controlling** Cost Center Accounting

## **Author**

Steve Tracy Bret Wagner Stefan Weidner

#### **Version**

2.11

## **MOTIVATION**

The data entry requirements in the controlling exercises (CO 1 thorough CO 4) were minimized because much of the data was stored in the SAP system. This stored data, known as master data, simplifies the processing of business transactions.

In this case study, costs of GBI's cafeteria are assessed and allocated to organizational units that use its services.

In order to allocate costs, cost centers will be created and output costs will be planned.

## **PREREQUISITES**

Before you use this case study, you should be familiar with navigation in the SAP system.

In order to successfully work through this case study, it is not necessary to have finished the CO exercises (CO 1 through CO 4). However, it is recommended.

## **NOTES**

This case study uses the Global Bike Inc. (G.B.I.) data set, which has exclusively been created for SAP UA global curricula.

# **SAP University**

## Process Overview

**Learning Objective** Understand and perform a cost center accounting process. Time 105 min

**Scenario** In order to perform the cost center accounting you will take on different roles within the GBI company, e.g. cost accountant or chief accountant. You will be working in the Controlling (CO) department.

**Employees involved** Jermain Kumins (Production Data Administrator)

Jamie Shamblin (Cost Accountant)

Shuyuan Chen (Chief Accountant)

To assess and allocate costs associated with the cafeteria cost centers, cost elements and activity types are created first. You will then plan the activity outputs, the primary cost inputs and the internal activity inputs.

Process description

After reviewing your planning you create and execute an assessment cycle and display its results.

Finally, you will calculate the prices of the activity types.

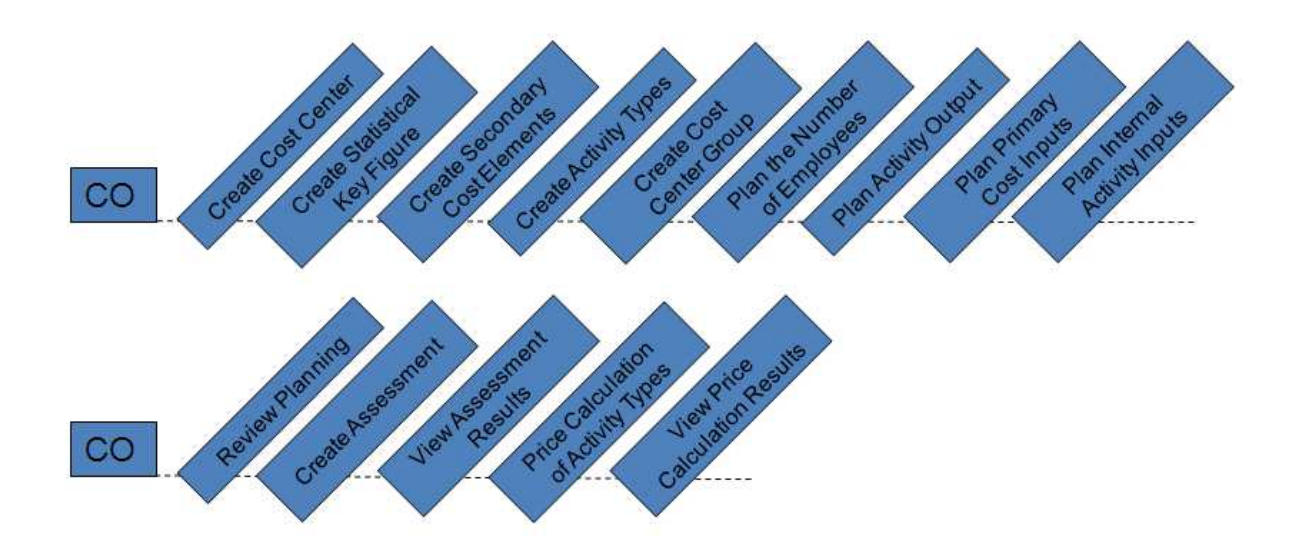

## Create Cost Center

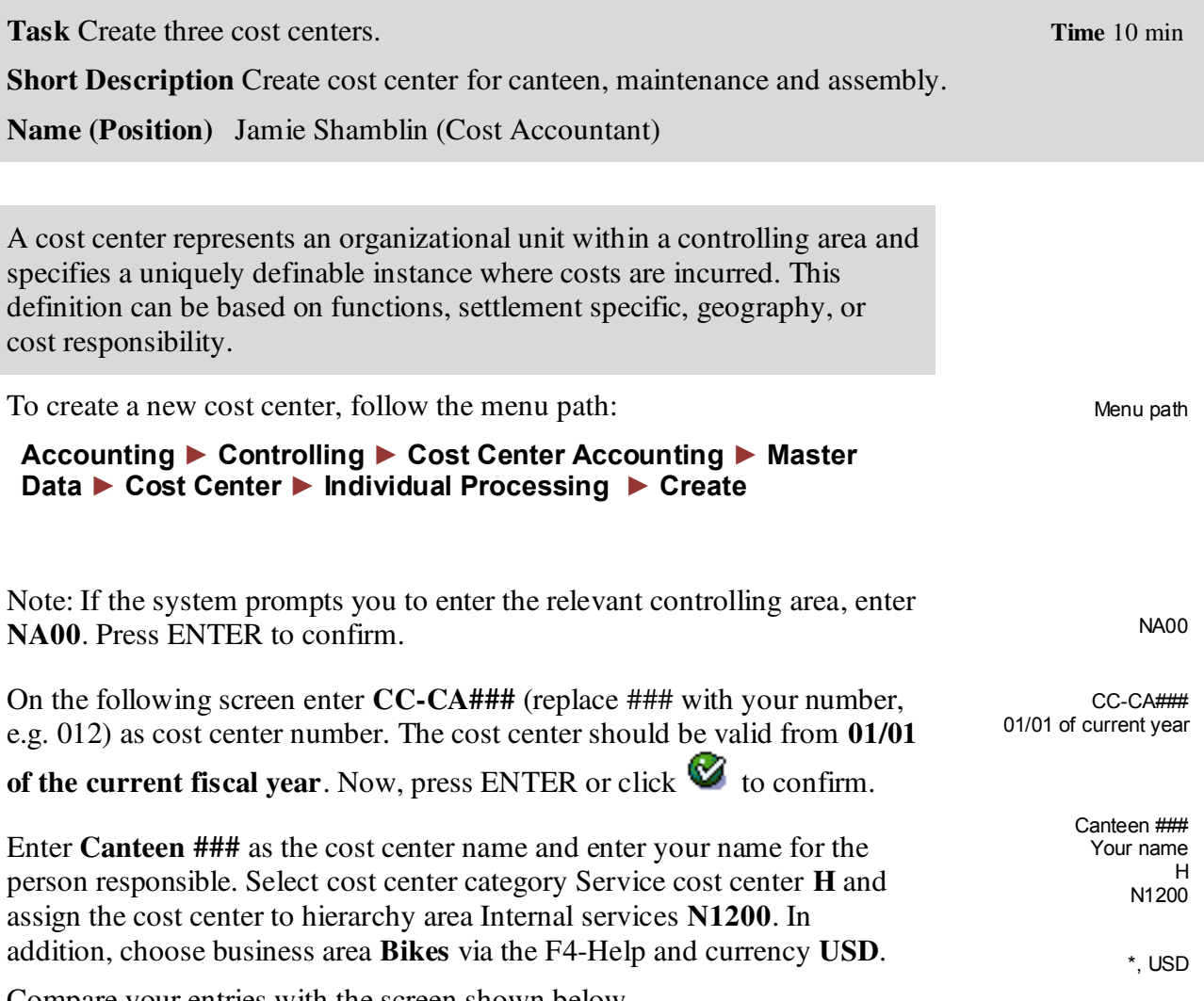

Compare your entries with the screen shown below.

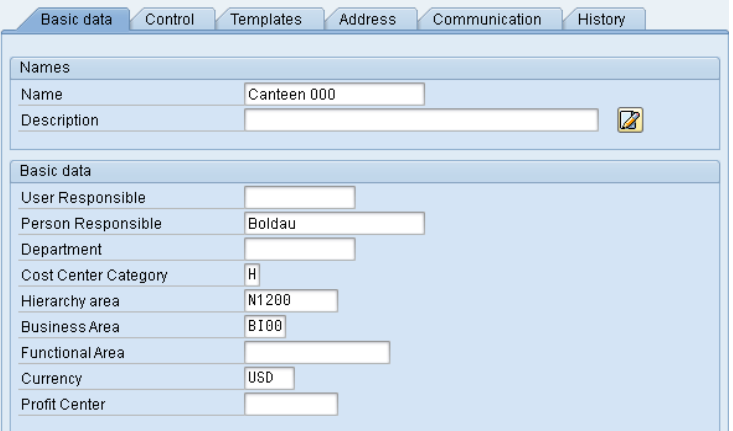

## Click  $\Box$  to save your cost center.

Repeat the above process to create cost center for maintenance. Use the following data:

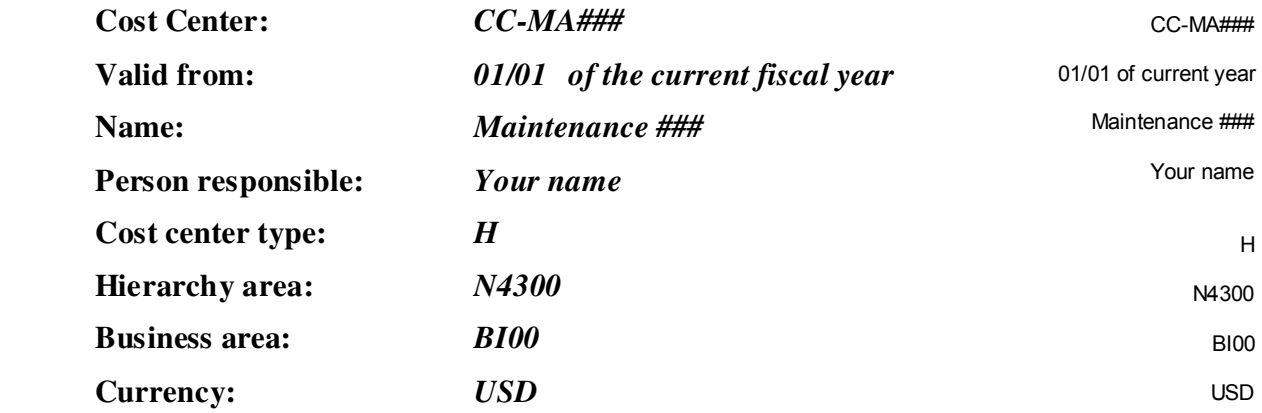

Repeat the above process to create cost center for assembly. Use the following data.

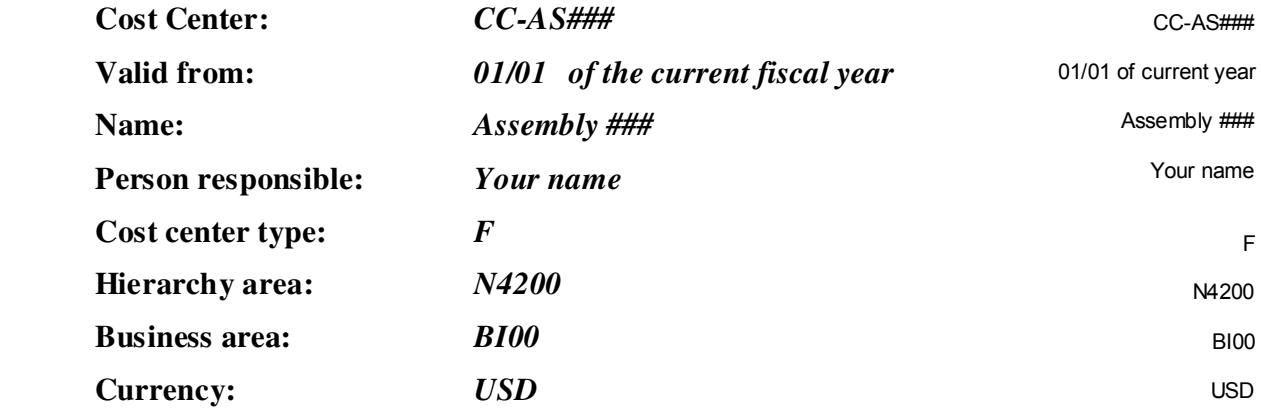

 $\Box$ 

Click on the exit icon  $\bigodot$  to return to the SAP Easy Access Menu.

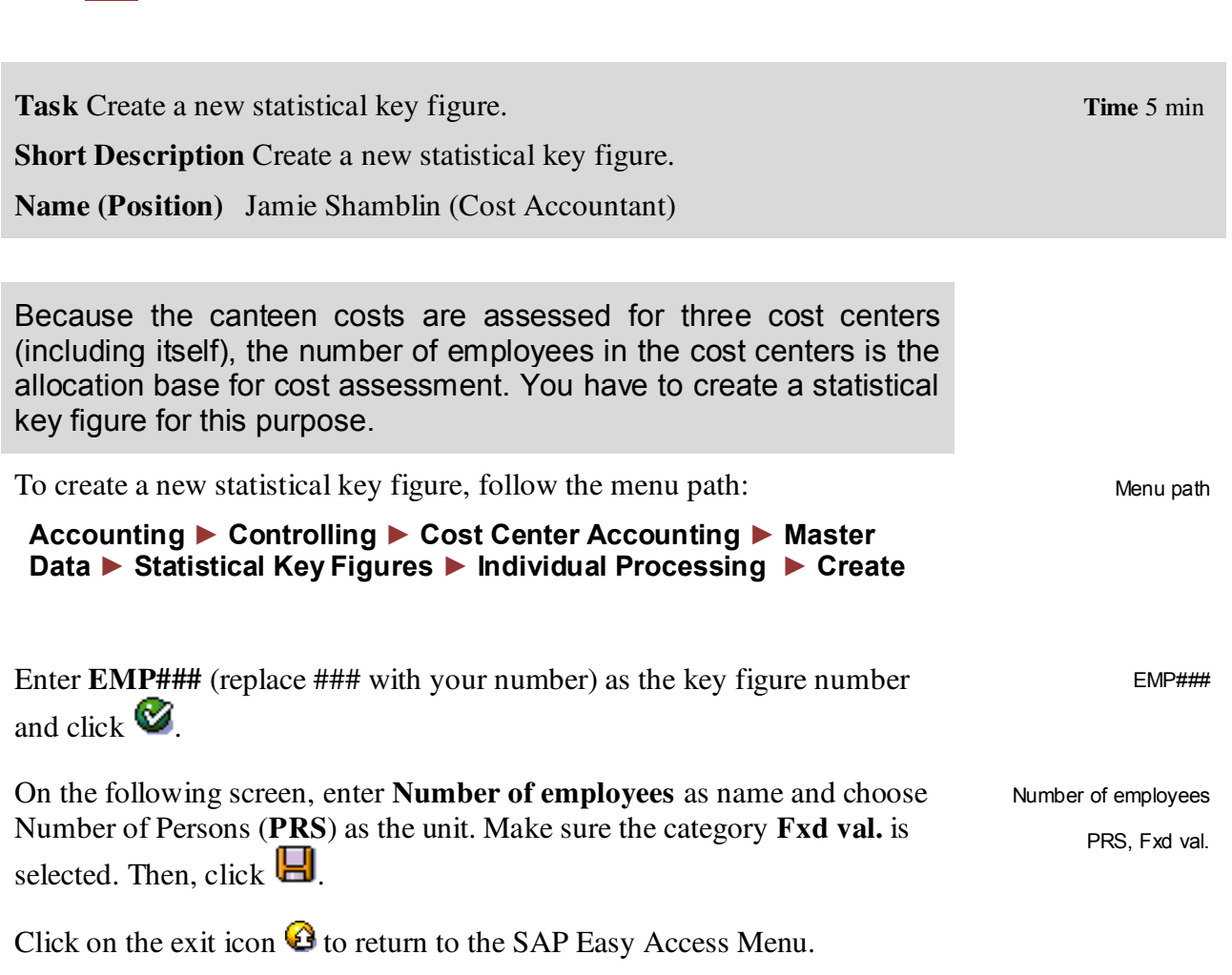

Create Statistical Key Figure

 $\Box$ 

## Create Secondary Cost Elements

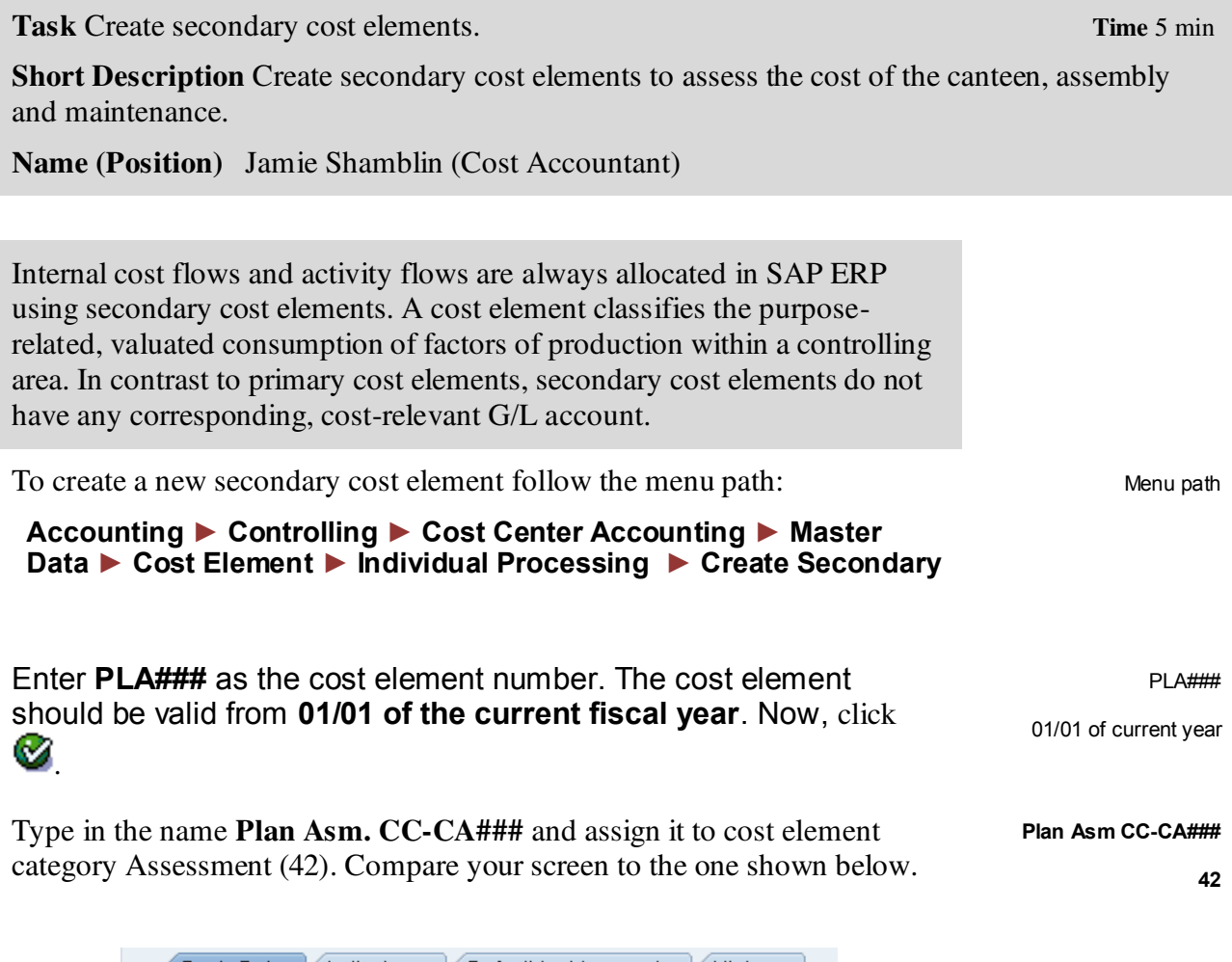

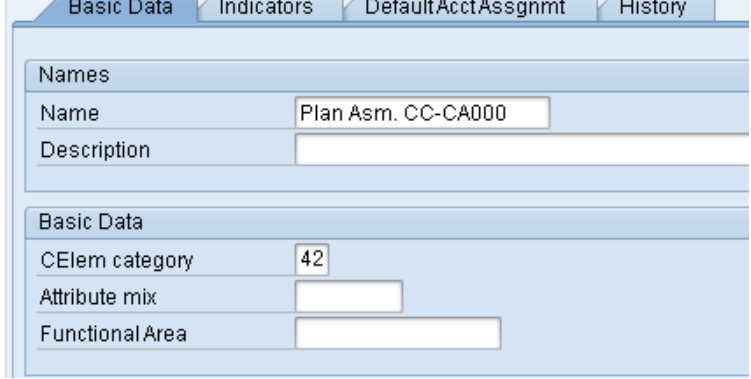

Now, click  $\blacksquare$  save.

CASE STUDY

Repeat the process above for the maintenance allocation cost element with the following data:

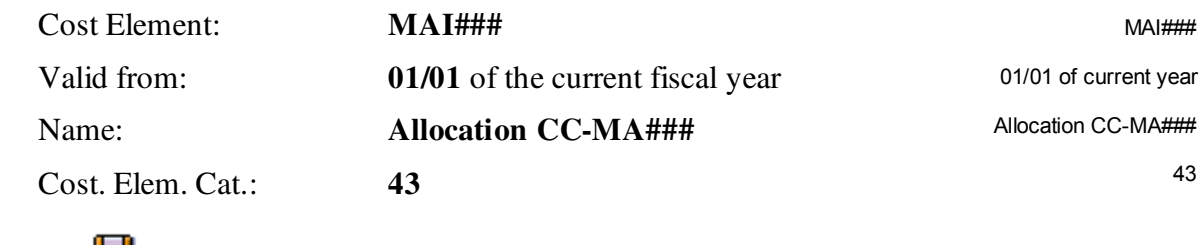

Now, click  $\Box$  save.

Repeat the process for the maintenance allocation cost element with the following data:

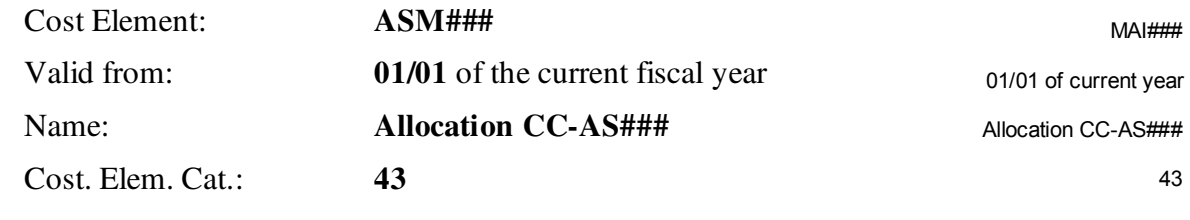

 $\Box$ 

Now, click  $\Box$  save.

Click on the exit icon  $\bigodot$  to return to the SAP Easy Access Menu.

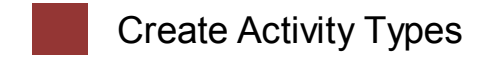

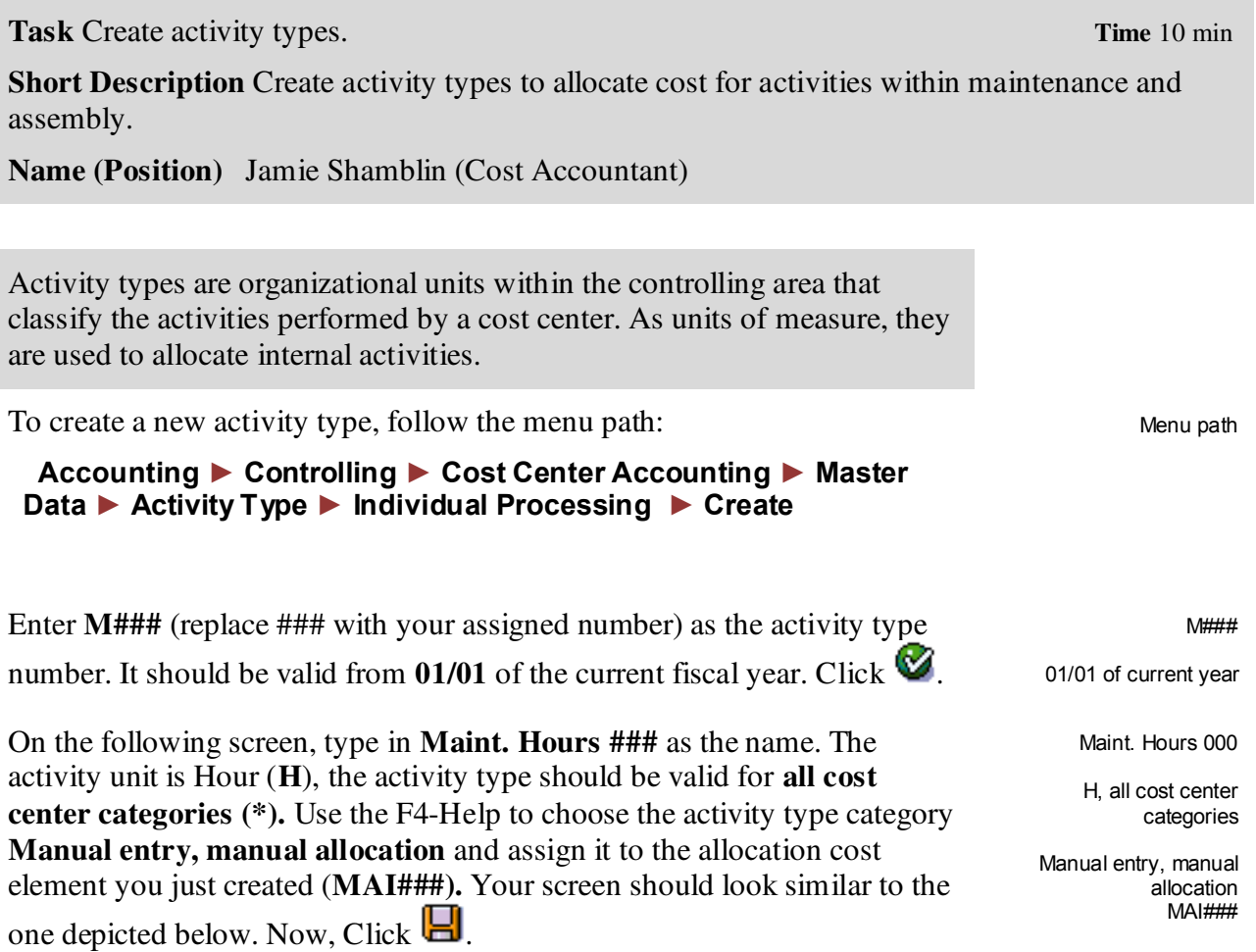

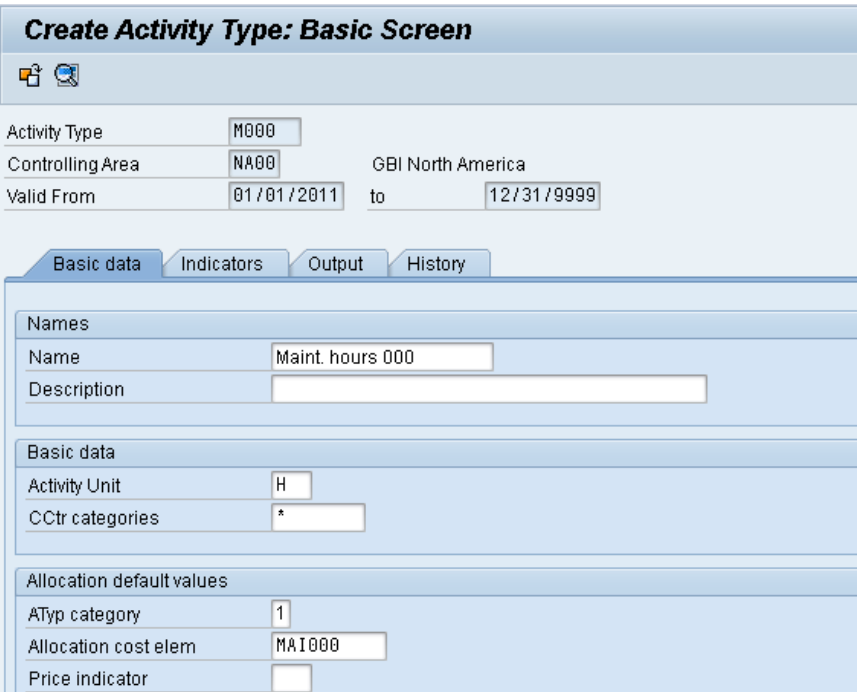

Repeat the process above to create the activity for the assembly cost center.

Insert the following data and use the F4-Help if necessary:

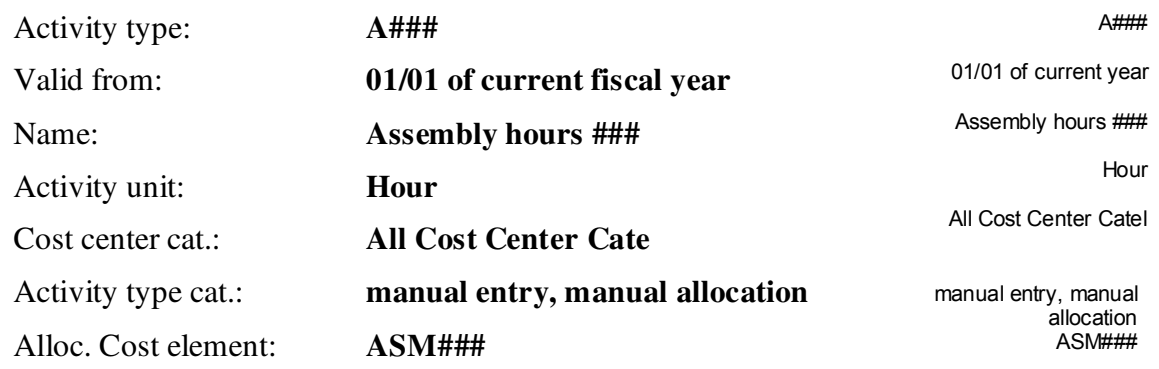

 $\Box$ 

Now, click  $\blacksquare$  to save your activity type.

Click on the exit icon  $\bigodot$  to return to the SAP Easy Access Menu.

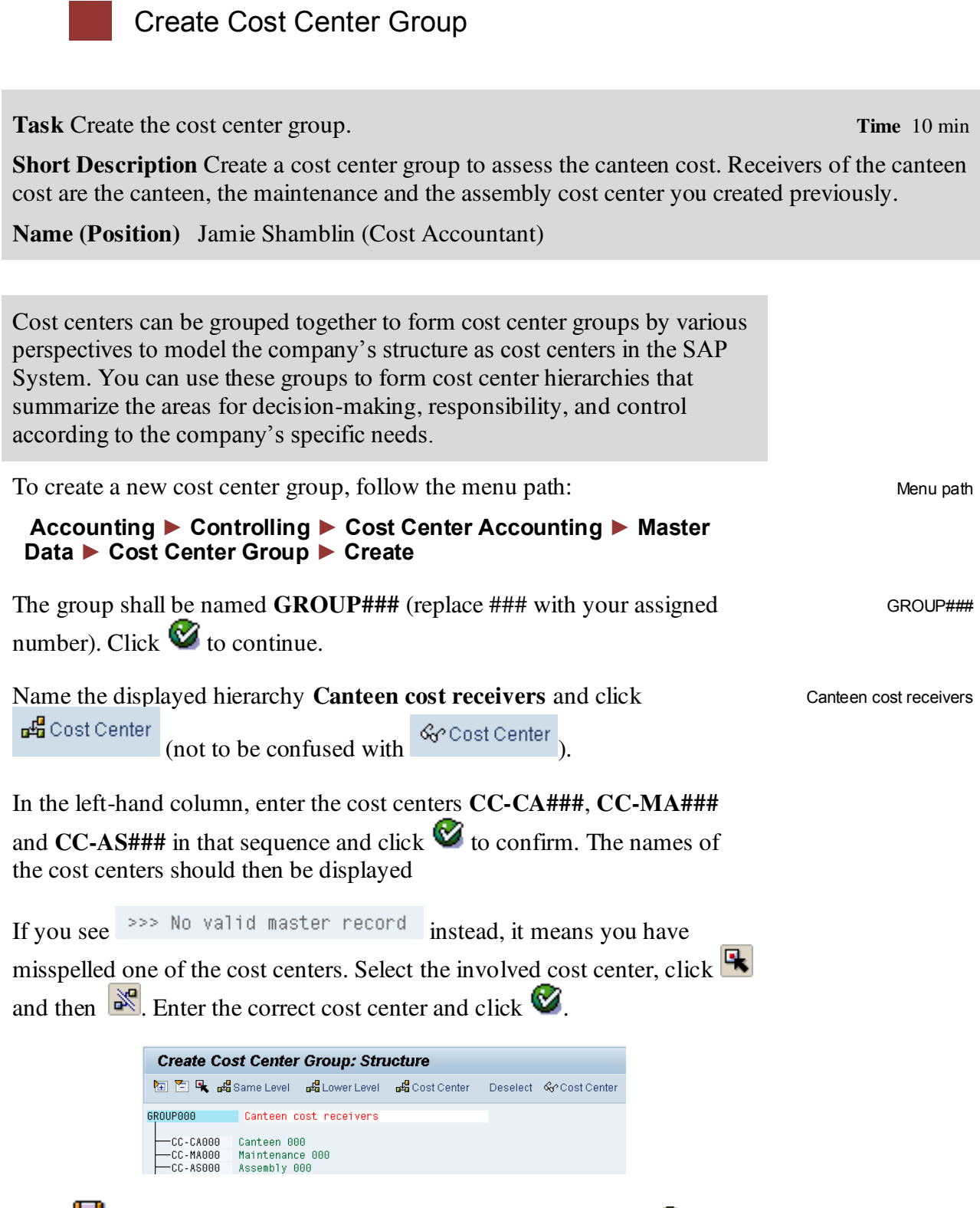

Click  $\Box$ . Then return to the SAP Easy Access menu by clicking  $\odot$  twice.

 $\Box$ 

**Task Plan the number of employees. Time** 5 min

**Short Description** Plan the number of employees working in the organizational units associated with the previously created cost centers.

**Name (Position)** Shuyuan Chen (Chief Accountant)

To plan the number of employees, follow the menu path:

## **Accounting ► Controlling ► Cost Center Accounting ► Planning**

#### **► Statistical Key Figures ► Change**

 $2200$ 

Lavout

Variables

Version

From Period

To Period

Fiscal year Cost Center

> to or group

> to. or group

Stat. key figure

The planning layout Statistical key figures: standard (1-301) appears. Choose the **Plan/actual version** via the F4-Help and **periods 1 to 12 in the current fiscal year**. Enter cost center **CC-AS###** and key figure **EMP###**. Make sure you leave all other fields blank.

Statistical Key Figures: Standard

Canteen cost receivers

Compare your entries with the screen shown below.

 $1 - 301$ 

 $\boxed{0}$ 

 $\overline{1}$ 

 $\overline{12}$ 

 $2011$ 

CC-AS000

**FMPAAA** 

Change Statistical Key Figure Planning: Initial Screen

Click Form-Based at the bottom of the screen. Then click  $\sim$  or hit F5.

Enter 15 as the current plan value and click  $\Box$ .

Repeat the process for cost center **CC-MA###** and enter **5** as current plan value. Repeat the process again for the canteen cost center for **5** planned employees.

Click on the exit icon  $\bullet$  to return to the SAP Easy Access Menu.

Plan/actual version 1,12, current fiscal year CC-AS###, EMP###

Menu path

15

CC-MA###, 5 CC-CA###, 5

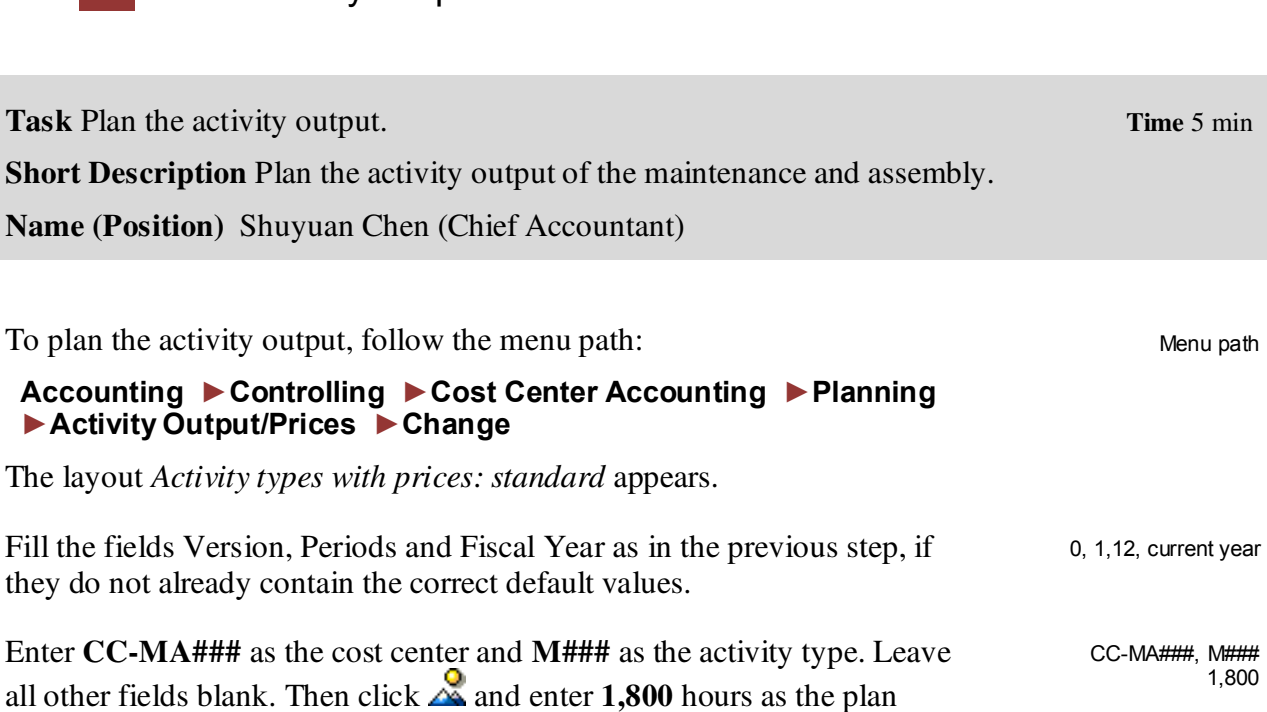

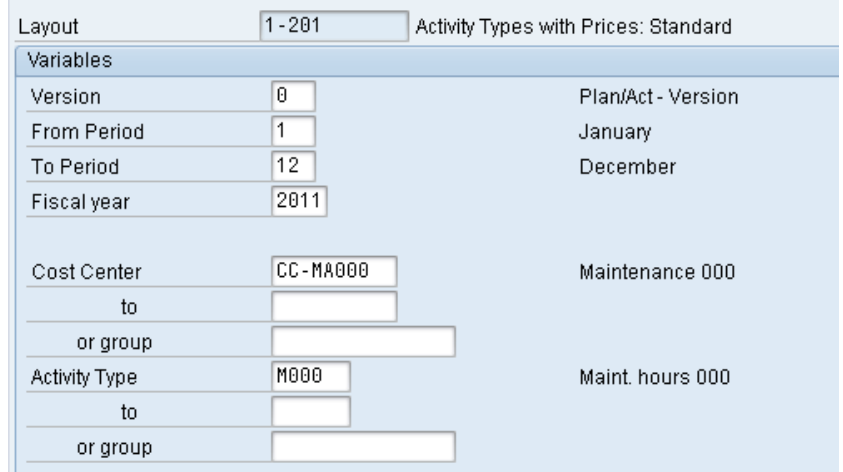

Plan Activity Output

Repeat the process for the assembly cost center and activity type **A###** with a plan activity of **6,000 hours**.

CC-AS###, A### 6,000

Click on the exit icon  $\bigodot$  to return to the SAP Easy Access Menu.

activity. Click  $\Box$ .

## Plan Primary Cost Inputs

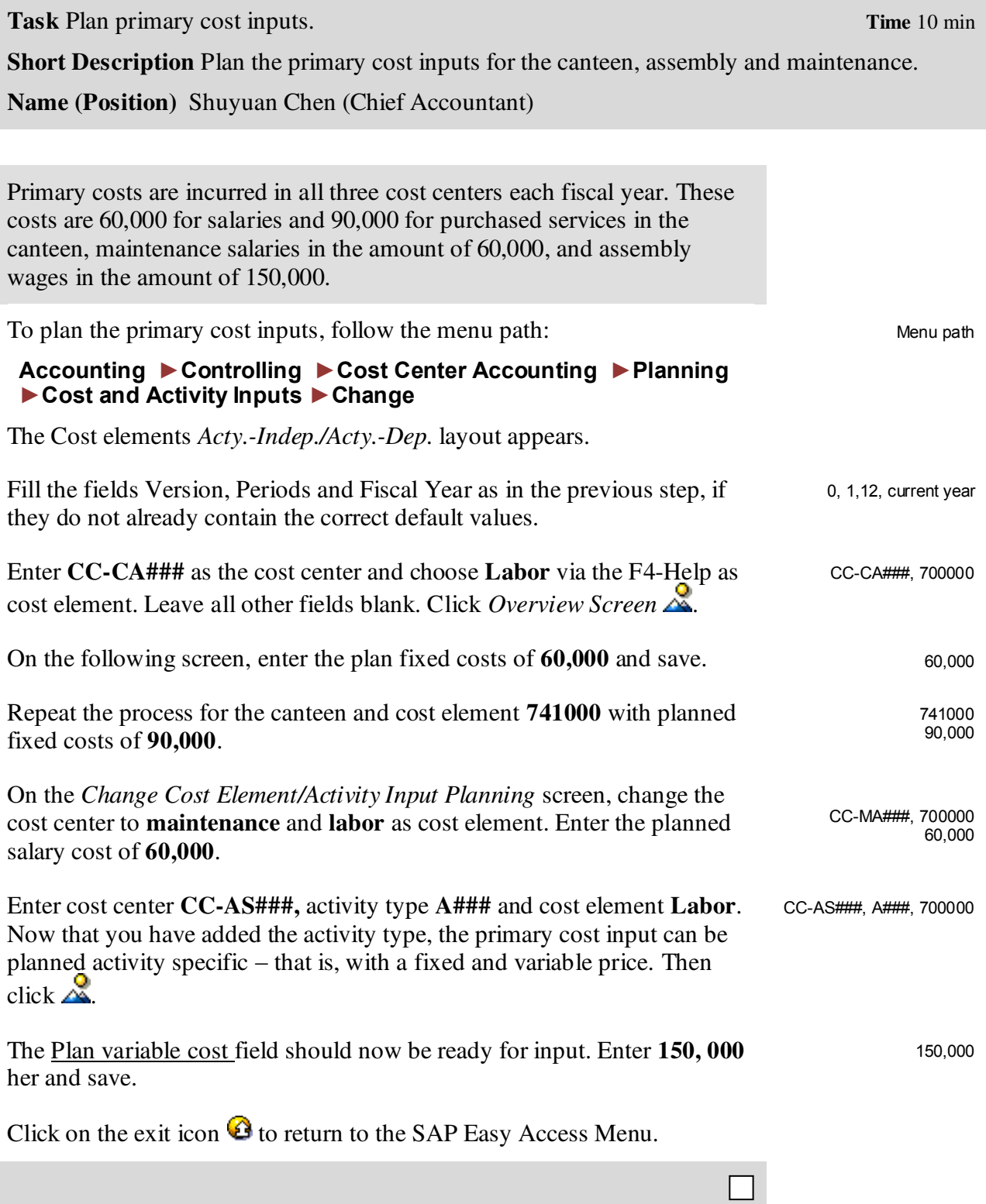

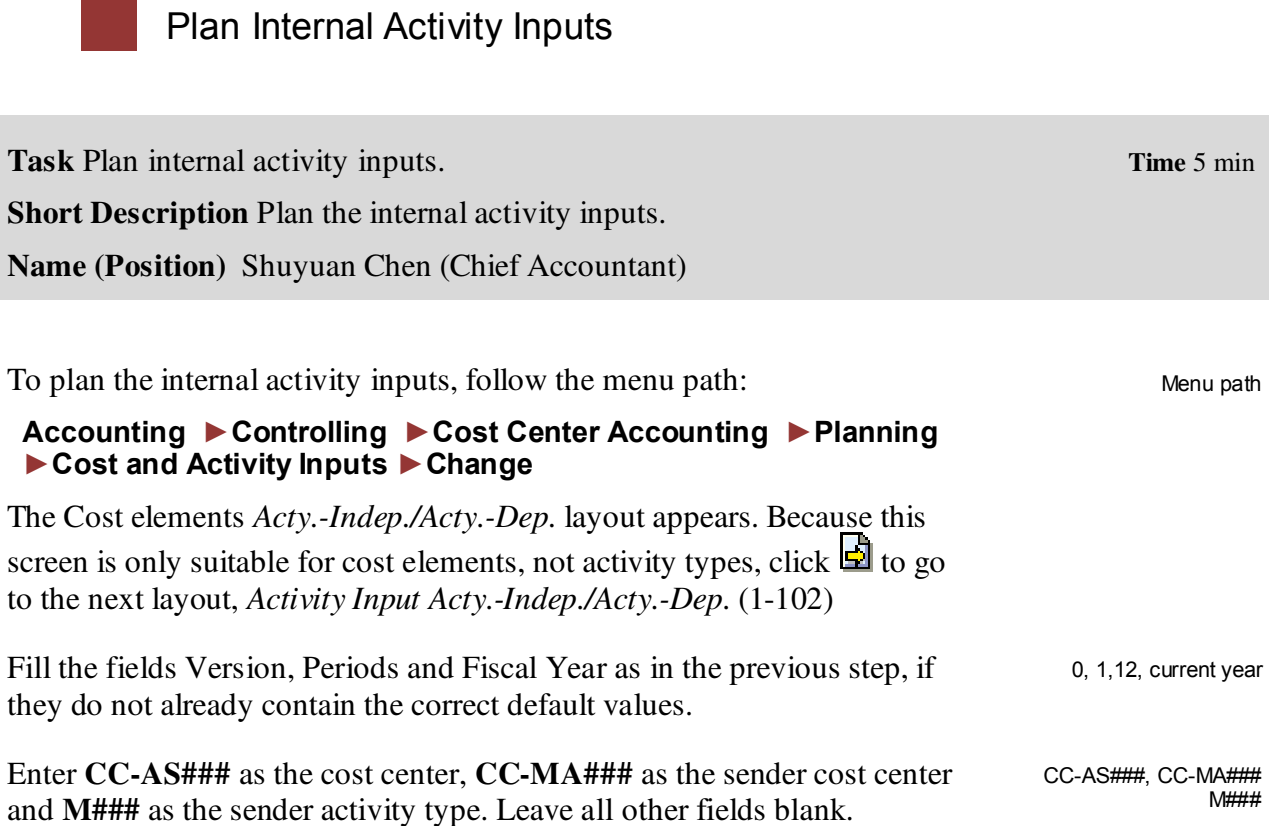

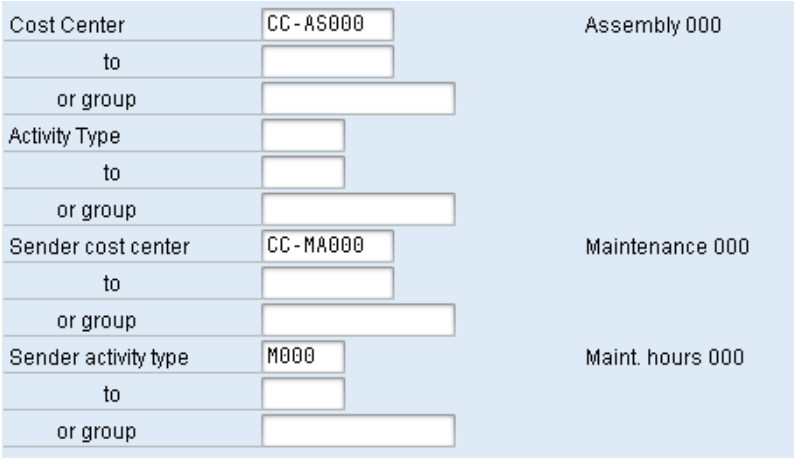

Go to the overview screen by clicking on  $\sim$ , and enter **600** hours as plan fixed consumption. Save.

600

Click on the exit icon  $\bullet$  to return to the SAP Easy Access Menu.

## Review Planning

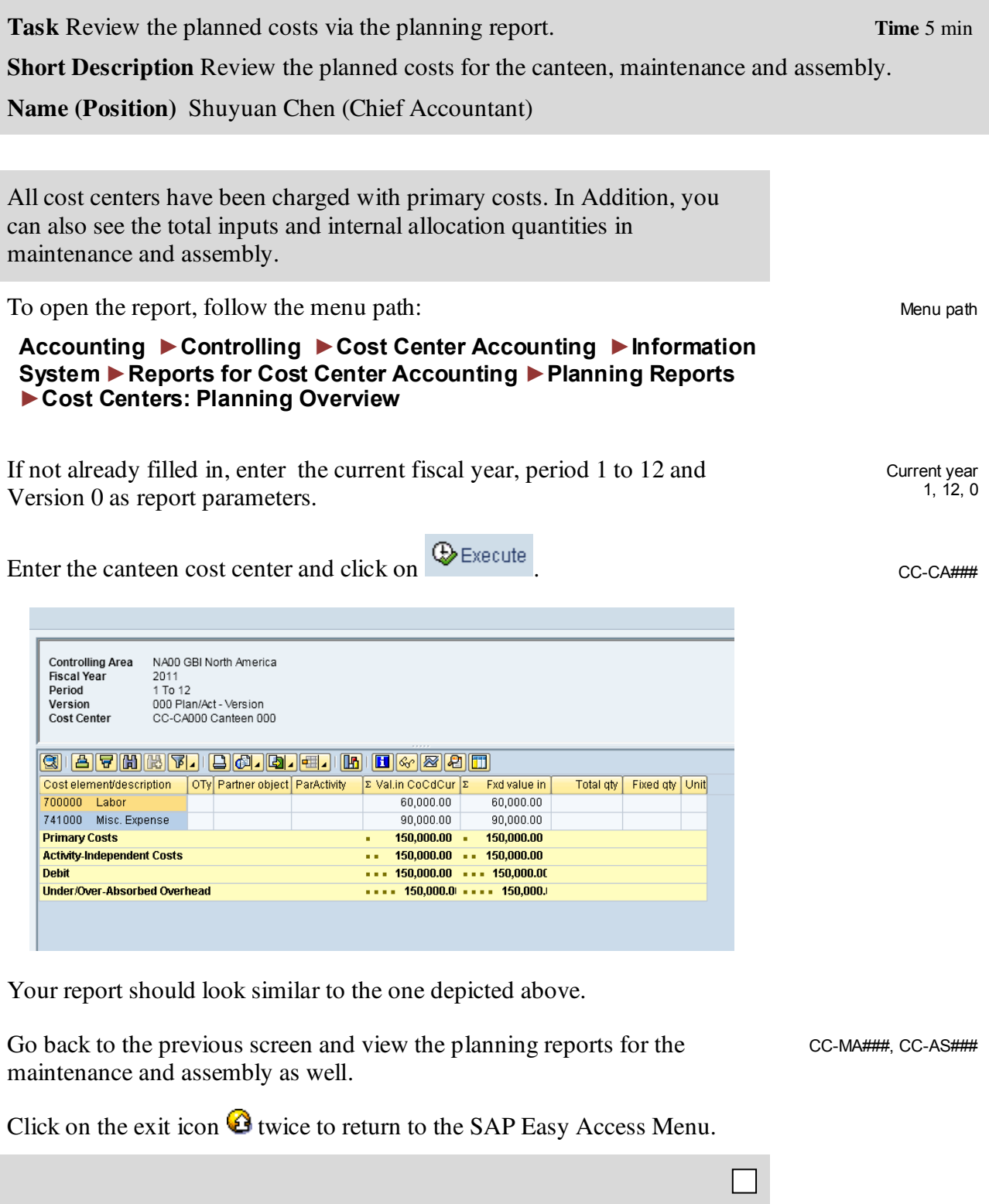

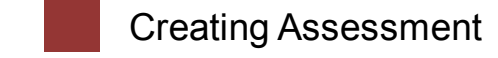

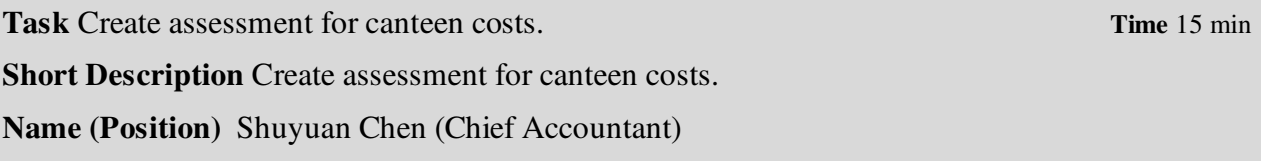

To asses canteen cost, follow the menu path:

#### **Accounting ►Controlling ►Cost Center Accounting ►Planning ►Allocations ►Assessment**

In the *Execute Plan Assessment: Initial Screen,* choose Extras ►Cycle ►Create. Enter cycle number **C###**, which is valid from **01/01 of the current fiscal year** and click  $\bullet$ .

C###, 01/01 of current year

Menu path

This will produce the following screen.

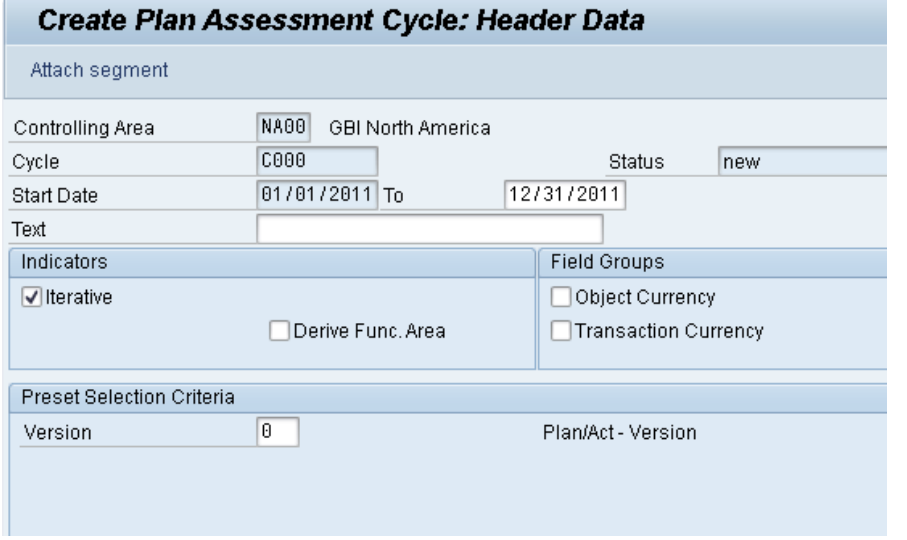

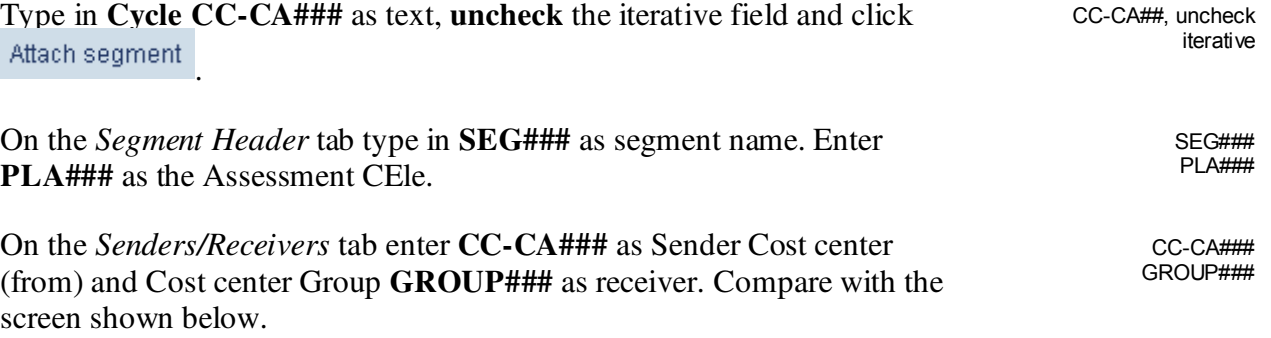

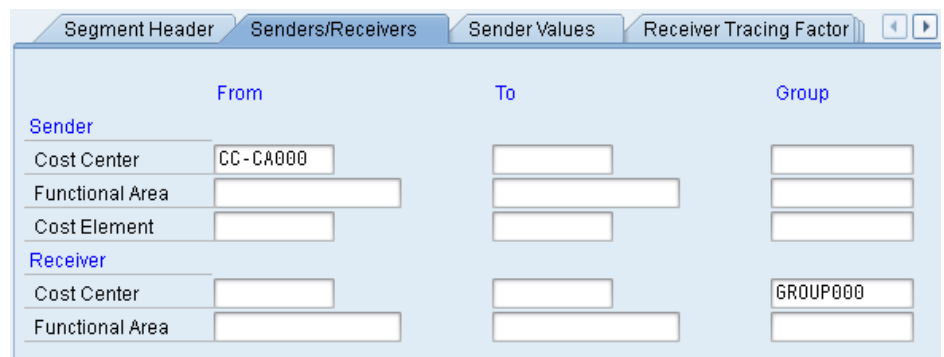

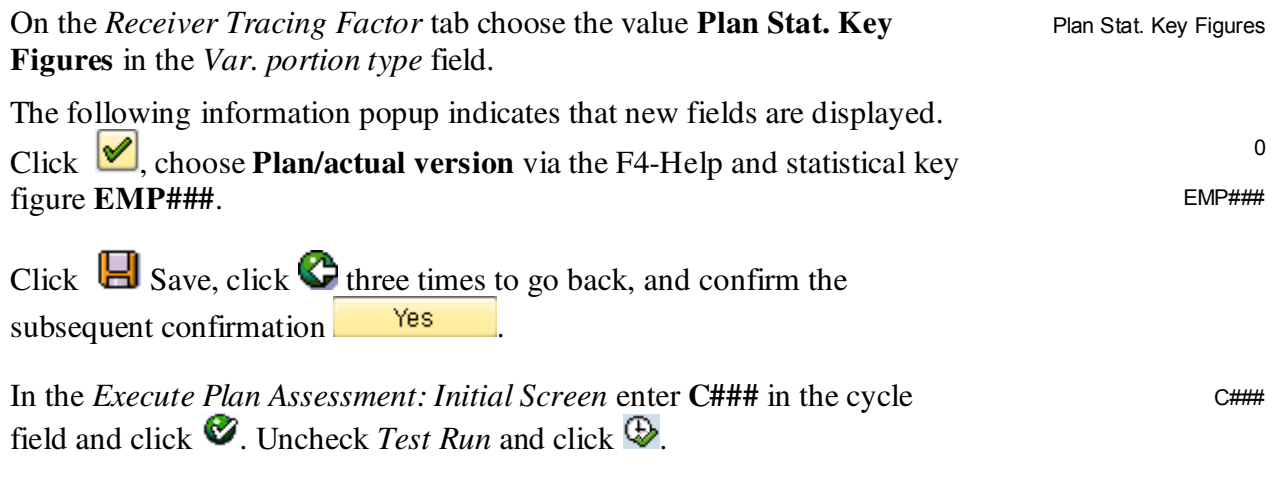

The system should notify you that processing was completed without errors. The number of senders should be 1 and the number of receivers 3.

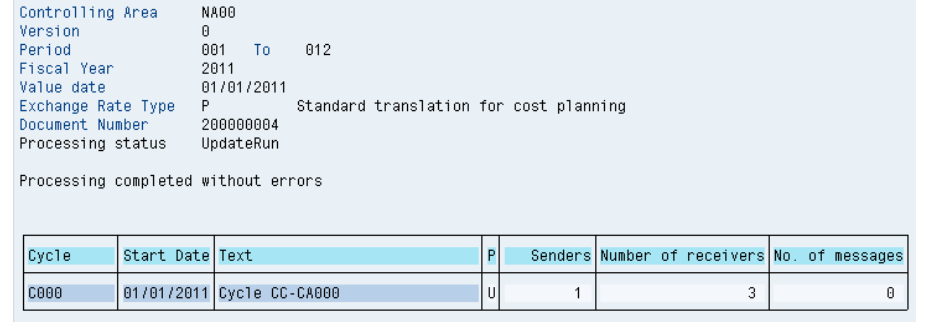

Click on  $\bigcirc$ . Choose when asked for exiting the assessment list. Click  $\bigcirc$  again to return to the SAP Easy Access Menu.

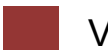

## View Assessment Results

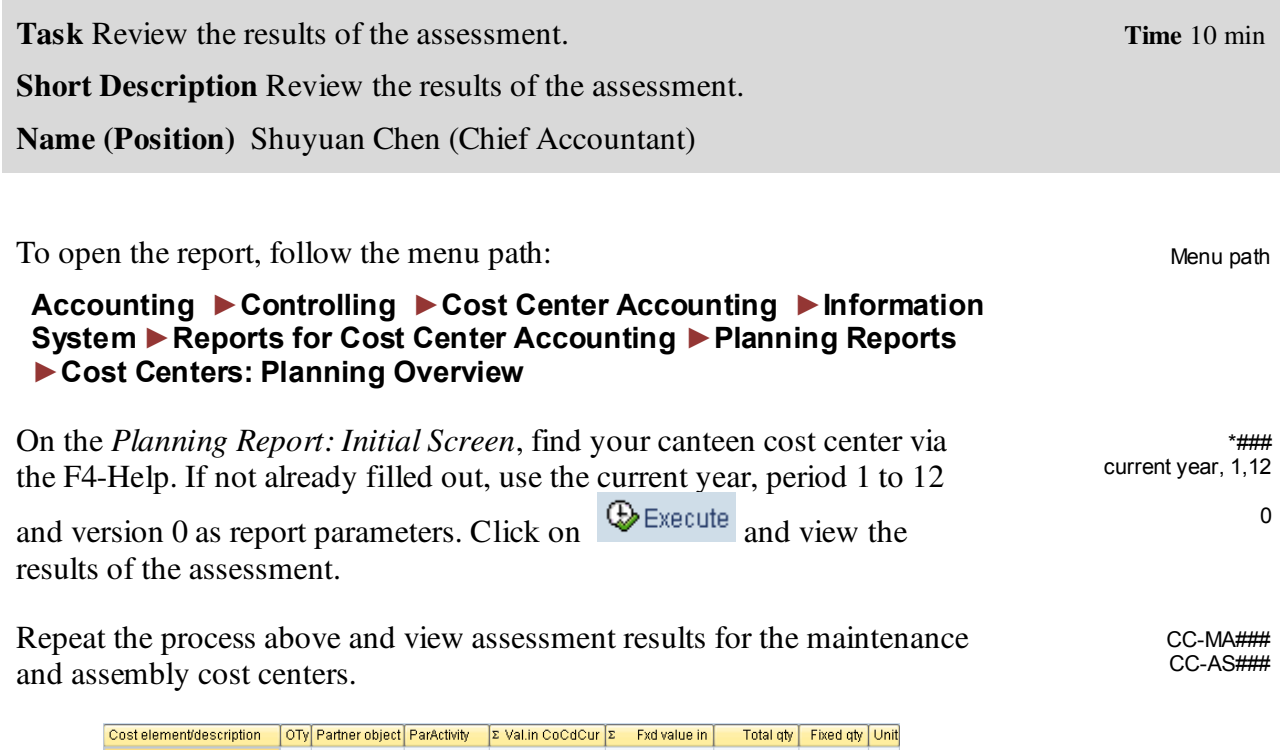

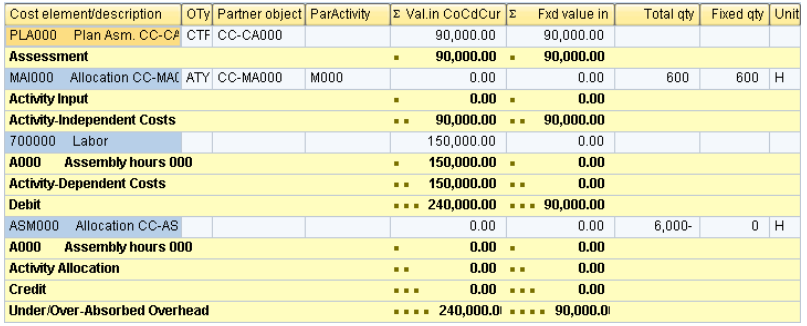

The maintenance and assembly cost centers should have been charged with a canteen assessment of 30,000 and 90,000 and the canteen cost center credited with 120,000. 30,000 remain with CC-CA###.

You may have noticed that the activity inputs and activity allocations of cost centers CC-AS### and CC-MA### are still valuated with zero, even though all the quantity information has been entered. This is because no prices have been planned yet for the involved activity types. You will do this in the next step.

Click on the exit icon  $\bullet$  twice to return to the SAP Easy Access Menu.

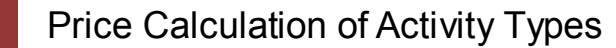

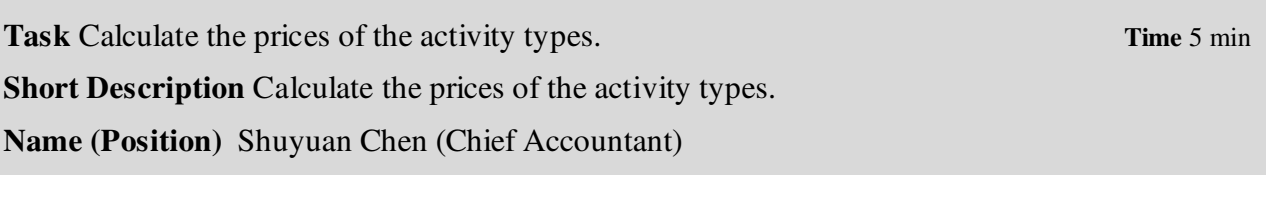

To calculate prices of activity types, follow the menu path:

#### **Accounting ►Controlling ►Cost Center Accounting ►Planning ►Allocations ► Price Calculation**

On the following screen, choose the first radio button (Cost center group) in the Cost centers field group and enter your cost center group **GROUP###**. Again, use the parameters version **0**, periods **1** to **12** and the **current year**. Uncheck the Test Run box and click  $\mathbb{Q}$ .

GROUP###

Menu path

If everything worked correctly, the SAP system reports that the calculated prices have been posted correctly.

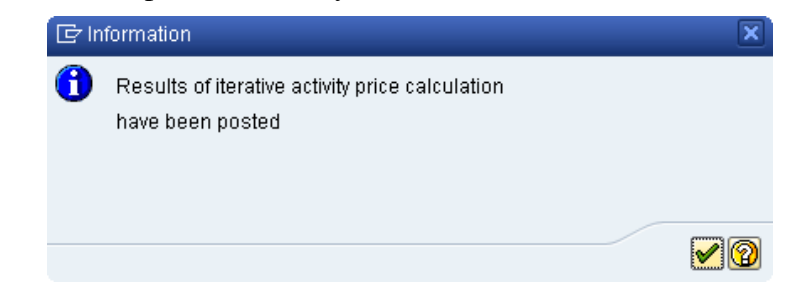

Click  $\blacktriangleright$  to display the prices.

Write down the prices the system calculated for your activity types:

Total price for CC-AS### and activity type A###:\_\_\_\_\_\_\_\_\_\_\_\_\_\_\_\_\_\_\_\_\_\_\_\_\_\_\_\_\_\_\_\_\_

Total price for CC-MA### and activity type M###:\_\_

Click on  $\bigotimes$ . Select when asked upon leaving the price calculation. Click on  $\bigcirc$  or  $\bigcirc$  to return to the SAP Easy Access Menu.

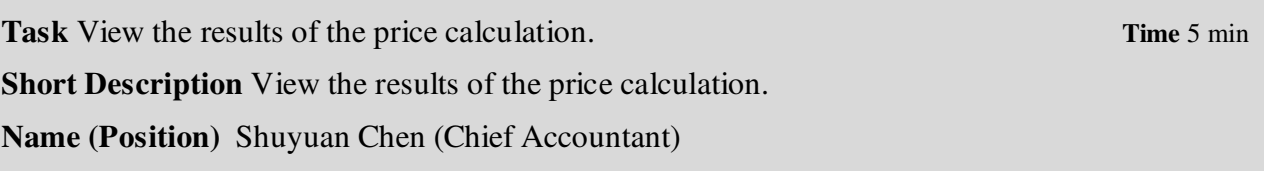

To open the report, follow the menu path:

#### **Accounting ►Controlling ►Cost Center Accounting ►Information System ►Reports for Cost Center Accounting ►Planning Reports ►Cost Centers: Planning Overview**

On the *Planning Report: Initial Screen*, find your canteen cost center via the F4-Help. If not already filled out, use the current year, period 1 to 12

and version 0 as report parameters. Click on  $\bigoplus$  Execute and view the results of the assessment.

Repeat the process above and view assessment results for the maintenance and assembly cost centers. Your assembly cost center report could look like the example below.

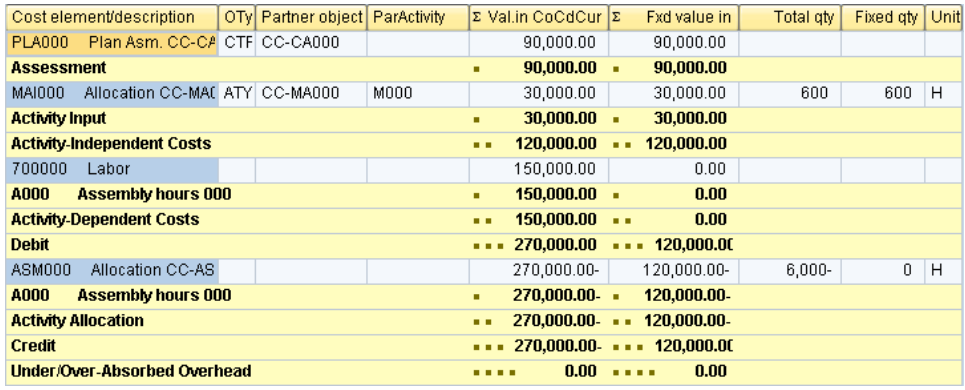

As you can see, the canteen costs and assessment of the maintenance cost center amount to 120,000. Labor costs in the amount of 150,000 are also incurred. If the total input is 6,000 hours, this results in a price of 45.00 for one assembly hour.

Click on the exit icon  $\bullet$  twice to return to the SAP Easy Access Menu.

Menu path

\*### current year, 1,12

> CC-MA### CC-AS###

0